## **SNETS – Office 365**

Melden Sie sich mit Ihren Zugangsdaten au[f www.office.com](http://www.office.com/) an.

Nach der ersten Anmeldung können Sie das Kennwort ändern. Hinterlegen Sie zudem Ihre Handynummer und eine alternative Email-Adresse. Diese dienen in Zukunft zum selbständigen Zurücksetzen des Kennwortes, sollten Sie es vergessen!

Sollten Sie nach der Installation der Microsoft Authenticator-Smartphone-App gefragt werden, empfehlen wir die Auswahl "Andere Methode" und dann "Telefonnummer" oder "E-Mail".

Nach der Anmeldung können Sie Office 365 online im Browser nutzen.

Alternativ kann das Office-Paket auch lokal auf dem PC installiert werden. Klicken Sie hierzu oben rechts:

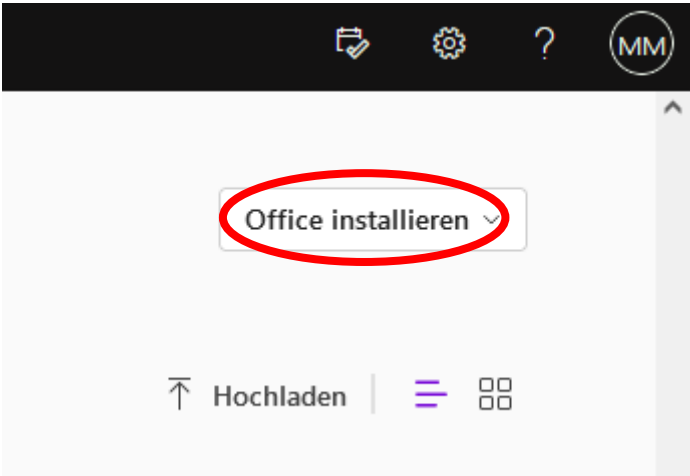